## **INSTRUCTIONS FOR ADMISSION IN UBDTCE, DAVANGERE**

#### 1. Get ready with the following Documents:

Your Basic Personal Details Like: SSLC/10<sup>th</sup> marks card, IIPUC/ 12<sup>th</sup> marks card, Aadhar card, Your Address, CET Admission order copy, Scanned copy of Photo and Signature(both size must be less than 1Mb and must be in jpg, jpeg, gif, png format )

#### 2. Filling of Online Admission/Application Form:

**Before Filling the Online Form First pay the College fees through online, Link available in [www.ubdtce.org](http://www.ubdtce.org/)**

## **For PUC Quota Students: Rs. 7720/- For GOI Quota Students: Rs. 26310/-**

**Step 1 :** Candidate open [www.ubdtce.org](http://www.ubdtce.org/) and click online Admission link (Scrolling on the main page).

**Step 2 :** Select Student then click on REGISTRATION and for already registered users, enter Login & Password.

**Step 3 :** Candidate should fill Registration form that contains basic details like Name (Name must be as in your SSLC/10<sup>th</sup> Marks card), Date of Birth (DOB), Email, Mobile Number very carefully.

**Step 4 :** After Registration click on Login button.(Your Email Id is your Login Id and DOB is your password).

**Step 5 :** Login using your Email Id and Password, Admission Form will open.

**Step 6 :** In the admission form Enter your Personal Details, Academic Details and CET Details Carefully. While filling the admission do not enter any special characters like .."::'  $\frac{\$}{\%}\#@* \& \wedge$  and so on.

**Step 7 :** After Submit Admission Form the next page is to upload scanned copies of photo and signature.

**Step 8 :** Before filling the Admission Form you must get ready your Transaction Id of college fees payment and scanned copies of your Photo and Signature Separately (Photo and Signature size must be less than 1Mb and must be in the jpeg, jpg, png and gif format) .

**Step 9 :** After Submitting Admission form and Documents(Photo and Signature) then you can take the print out of your Application Form.

**Step 10 :** After that if you want to change any field you can login and change the details, before coming to the college.

3. Submit the following documents to the College:

### **PUC Quota**

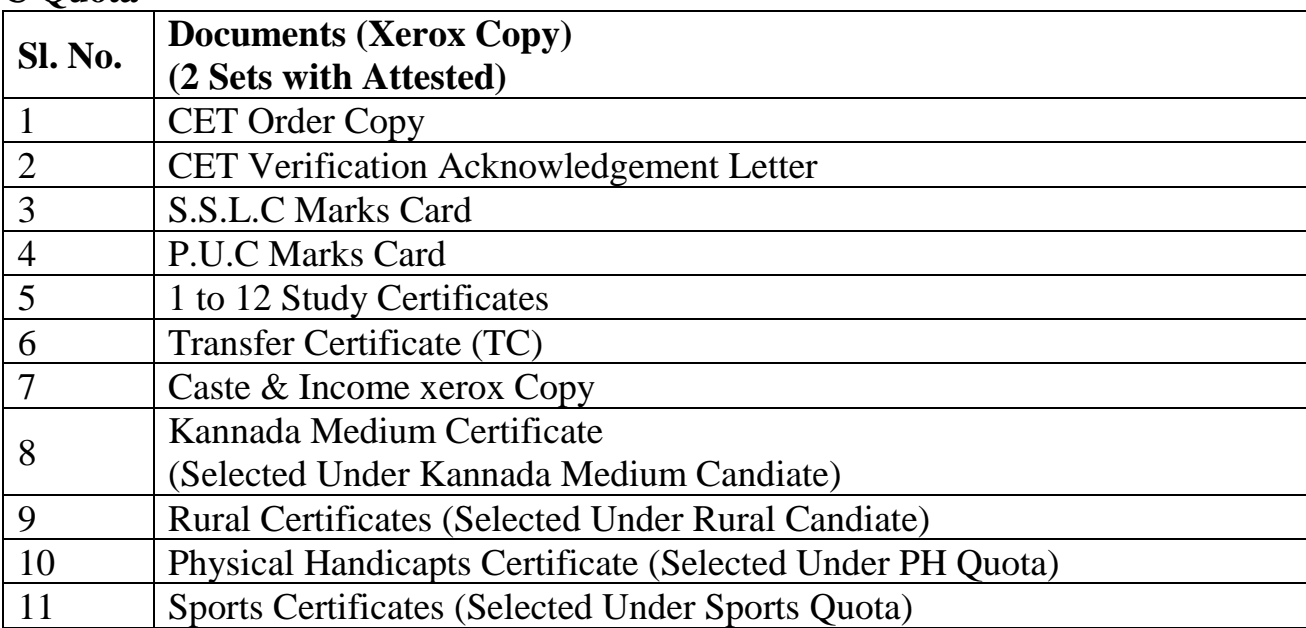

## **GOI Quota**

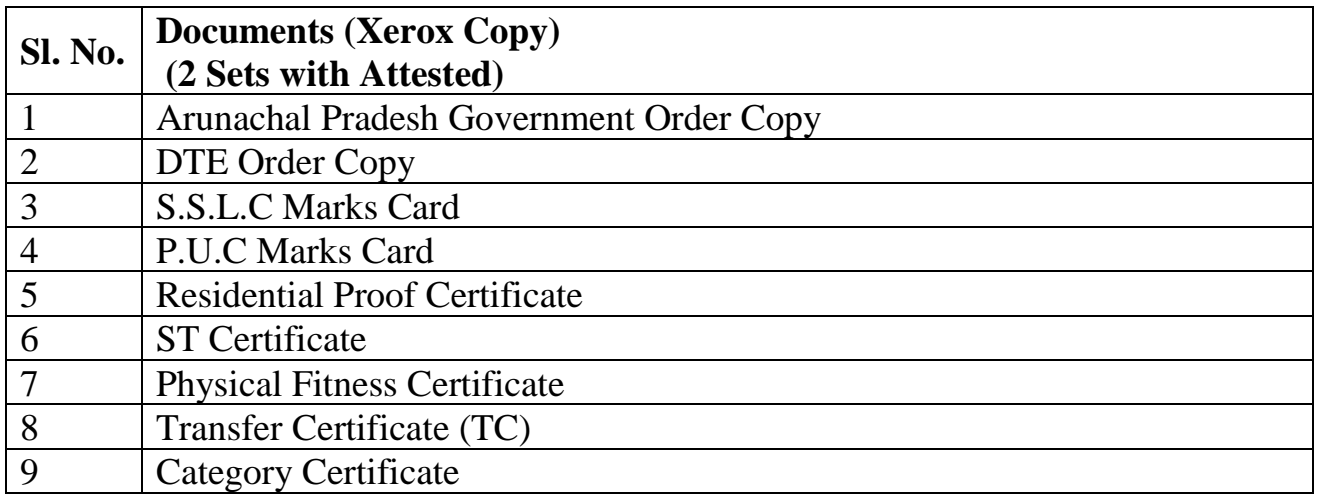

# **Diploma Quota**

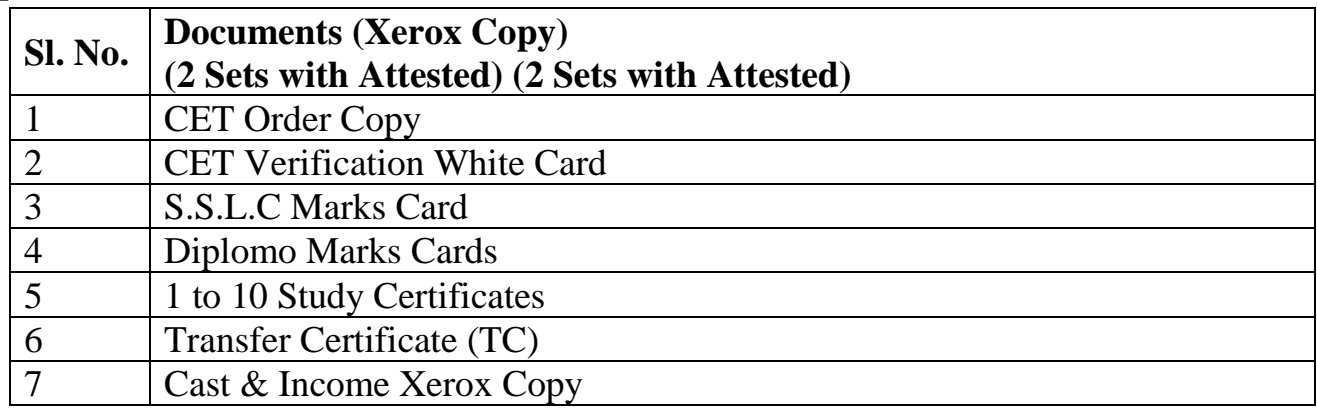